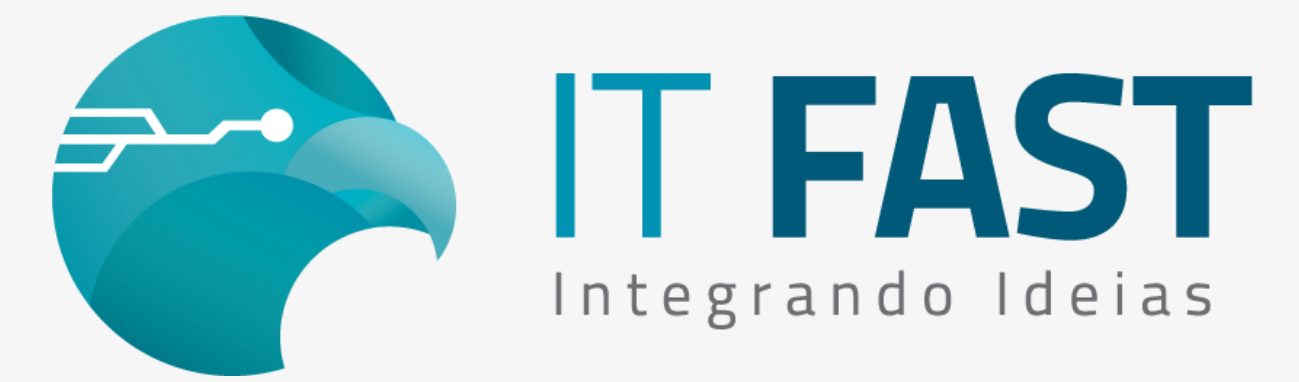

23/07/2021

## **Olá desenvolvedor ,**

Dando continuidade ao e-mail anterior, vamos ver hoje quais são as configurações necessárias para realizar um teste de emissão de NFCE.

Anteriormente já falamos sobre o que é NFC-E [\(veja o e-mail clicando aqui\)](https://comunicacao.itfast.com.br/go/2a802305eccf05a117aa7140c33-28f1f7add96-0ee3e3Wyqe1eFe7b), e [também quais os dados necessários para a realização do teste \(](https://comunicacao.itfast.com.br/go/2a802305eccf05a117aa7140c33-28f1f7add96-0ee3e3Wyqe1eFe7P)veja clicando aqui).

## Entendendo as configurações

As configurações da biblioteca da IT Fast, estão divididas em dois arquivos, do tipo XML:

- **DarumaFramework.xml** Onde pode ser definido que produto está utilizando - DUAL, NFCE ou SAT, e também indicação da impressora utilizada, assim como configurações de funcionamento da biblioteca. O que é necessário configurar para usar a emissão NFCE?
	- **STARTLocalArquivos** Local onde serão gravados arquivos de Auditoria caso precise gera-los;
	- **STARTPathBibliotecasAuxiliares** Por padrão as dlls auxiliares (GNE\_Framework e WS\_Framework) ficam no mesmo diretório que a DarumaFramework, caso precise colocar essas auxiliares em outro diretório, indique nesta configuração o caminho completo;
	- **NFCEAvisoContingencia** Recomendamos que configura essa tag para o valor 2, assim ao encerrar a emissão de uma nota fiscal você terá retornos mais precisos sobre o encerramento caso ele ocorra em contingência. [Veja aqui os possíveis retornos;](https://comunicacao.itfast.com.br/go/2a802305eccf05a117aa7140c33-28f1f7add96-0ee3e3Wyqe1eFe7Q)
	- **NFCEAuditoria** Enquanto estiver em fase de testes é recomendado manter ligado o Auditoria - ajuste para o valor 1, na hora de tirar dúvidas ele será muito útil;
	- **NFCEIMPRESSORAMarcaImpressora** tag utilizada para indicar a impressora que será utilizada, podendo ser: Daruma, Epson , Bematech MP4200 ou Elgin i9;

Você pode realizar as configurações acima através do comando [regAlterarValor\\_Daruma.](https://comunicacao.itfast.com.br/go/2a802305eccf05a117aa7140c33-28f1f7add96-0ee3e3Wyqe1eFe7R) E pode checar o que cada uma dessas configurações aceita como valores, [clicando aqui.](https://comunicacao.itfast.com.br/go/2a802305eccf05a117aa7140c33-28f1f7add96-0ee3e3Wyqe1eFe7S)

- GNE Framework.xml Onde ficam todas as configurações de apoio para montagem do xml de venda e também da impressão da venda.
	- O que é essencial configurar aqui?
	- **CONFIGURACAOEmpPK** Campo onde deve configurar a chave do parceiro que obteve com a Migrate;
	- **CONFIGURACAOEmpCK** Chave de acesso obtida com a Migrate;
	- **CONFIGURACAOIDTokenSefaz** Identificação do Token Sefaz com zeros à esquerda, por exemplo: 000001;
	- **CONFIGURACAOTipoAmbiente** Ajuste para o valor 2 Homologação, o valor 1 é para Produção;
	- **CONFIGURACAOTokenSefaz** Chave obtida na SEFAZ, é obrigatório informá-la visto que ela é um dos valores que compõe o QrCode das notas;
	- **URLS** URLS Neste subgrupo, deve-se preencher as URLs referente a sua UF (da empresa emitente). Você pode encontrar as URLs da UF neste endereço: [http://nfce.encat.org/desenvolvedor/](https://comunicacao.itfast.com.br/go/2a802305eccf05a117aa7140c33-28f1f7add96-0ee3e3Wyqe1eFe7T) é preciso preencher as tags de homologação com o link correspondente, do QrCode e de Consulta da Chave (versão 2.0);
	- **IDEcUF** Código da UF do emitente, de acordo com a [tabela do IBGE](https://comunicacao.itfast.com.br/go/2a802305eccf05a117aa7140c33-28f1f7add96-0ee3e3Wyqe1eFe7U);
	- **IDE NF** Número da última nota utilizada. Caso ainda não tenha realizado nenhuma emissão informe 0 para emissão começar do 1;
	- **IDESerie** Série que deseja utilizar para as notas. Este é um numero da sua escolha e para seu controle, podendo ser de 1 a ;
	- **IDEcMunFG** Código do município do emitente, também de acordo com a tabela do IBGE;
	- **EMIT** Este subgrupo contém os dados do emitente, Informações que serão utilizadas na impressão do cabeçalho da nota além de aparecerem no XML da venda, configure: CNPJ ou CPF do emitente(apenas números), xNome, enderEmit que deve ter todos os campos existentes preenchidos, IE do emitente (apenas números) e CRT - código do Regime Tributário;

As configurações do GNE\_Framework.xml podem ser feitas através do comando [regAlterarValor\\_NFCE](https://comunicacao.itfast.com.br/go/2a802305eccf05a117aa7140c33-28f1f7add96-0ee3e3Wyqe1eFe7V). E você pode consultar os valores aceitos para cada chave, acessando [nossa documentação](https://comunicacao.itfast.com.br/go/2a802305eccf05a117aa7140c33-28f1f7add96-0ee3e3Wyqe1eFe7W).

## Realizando teste pelo Exemplo C#

Com estas configurações feitas nos XMLs correspondentes, é possível realizar testes utilizando nosso exemplo em C#, ou algum outro executável que chame os métodos:

[Baixe o executável do exemplo clicando aqui.](https://comunicacao.itfast.com.br/go/2a802305eccf05a117aa7140c33-28f1f7add96-0ee3e3Wyqe1eFe7X)

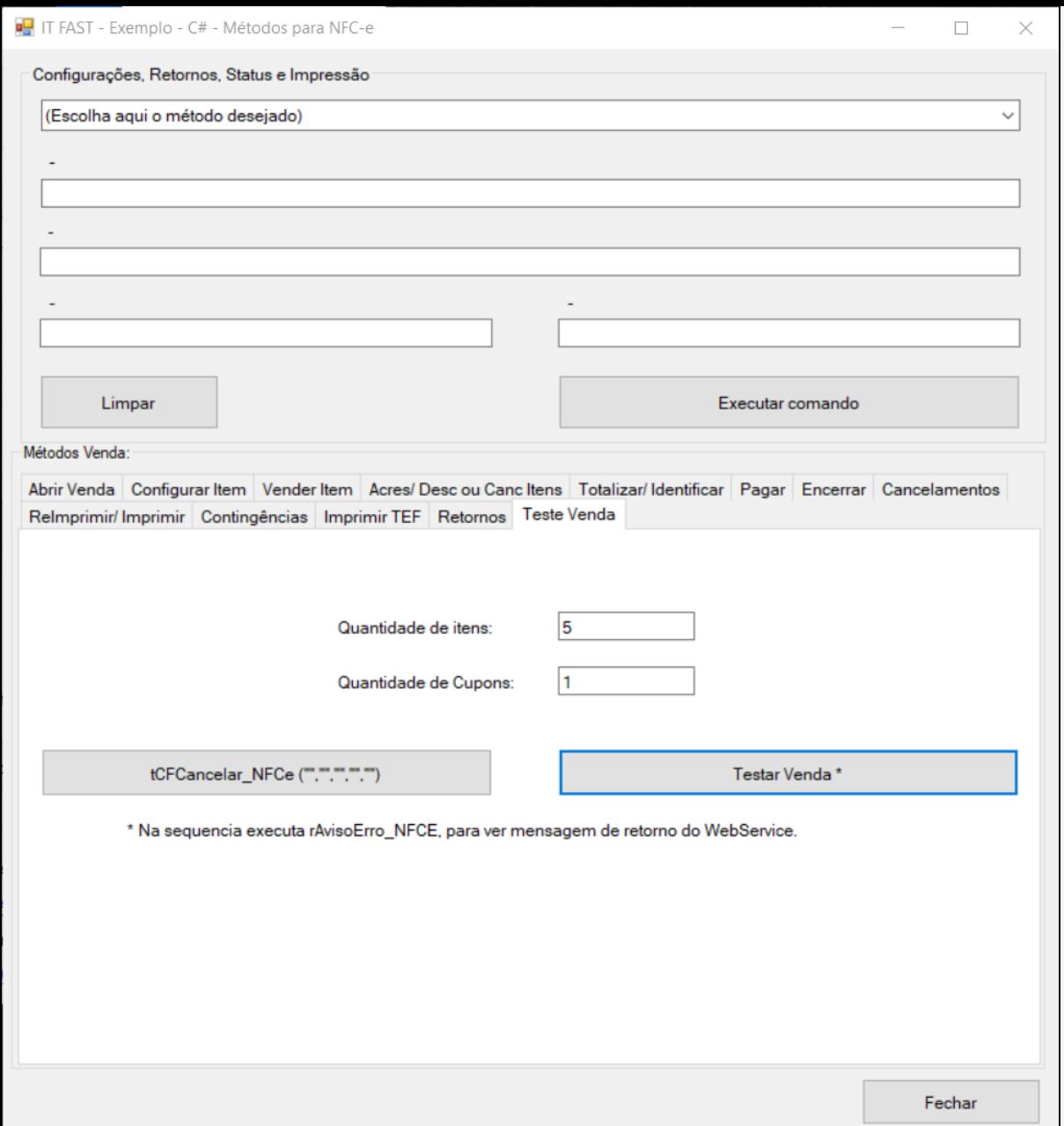

Na tela de NFCE está disponível uma aba de Teste Venda, nela você indica quantos itens deseja vender e quantas vendas deseja que sejam feitas. Clique no botão Testar Venda para que sejam executados os comandos.

Para realizar testes chamando cada comando individualmente verifique as outras abas do exemplo que algumas contém um list box, com os métodos disponíveis para escolher qual será o comando utilizado e o preenchimento dos parâmetros pode ser feito conforme a necessidade do teste.

## [Acesse aqui o nosso site para download e](https://comunicacao.itfast.com.br/go/2a802305eccf05a117aa7140c33-28f1f7add96-0ee3e3Wyqe1eFe3X) documentação

**Quer saber mais sobre a emissão de NFC-e utilizando a nossa biblioteca? Entre em contato conosco!**

**Atenciosamente, Equipe de Suporte a Automação Comercial IT FAST** DarumaMobile FrameWork, pode falar conosco pelos contatos abaixo: WhatsApp: (12) 99687-3445 Telefone: (12) 3600-2524 E-mail/ Skype: suporte@itfast.com.br

Se inscreva no nosso grupo do WhatsApp e receba nossos comunicados em primeira mão!

[Entrar no grupo IT Fast Automação](https://comunicacao.itfast.com.br/go/2a802305eccf05a117aa7140c33-28f1f7add96-0ee3e3Wyqe1eFe5)

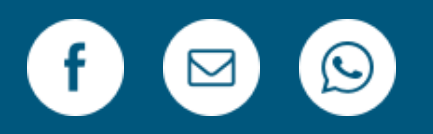

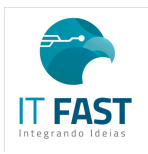

[Remover](https://comunicacao.itfast.com.br/vl/32816a78eccf05a117aa7140c33-28f1f7add96-0eFe0e3Wyqe) Versão Web PRAÇA MARECHAL-DO-AR EDUARDO GOMES 50 12228-970 Sao Jose Dos Campos SP Brasil Enviado de [comunicacao@itfast.com.br](https://comunicacao.itfast.com.br/go/2a802305eccf05a117aa7140c33-28f1f7add96-0ee3e3Wyqe1eFed) para

Privacy Protected